# **XBA E-Bilanz Leitfaden: Projektanlage, erste E-Bilanz, Folge-Projekte**

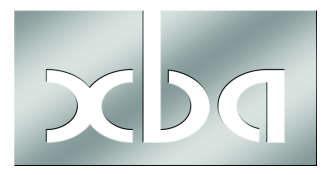

Dieses Infoblatt unterstützt Sie beim Erstellen Ihrer E-Bilanzen mit dem XBA Rechnungswesen und der XBA E-Bilanz. Es beschreibt den empfohlenen Weg und gibt ergänzende Hinweise zu wichtigen Daten und Optionen. Ausführliche Informationen finden Sie jeweils in den Hilfefunktionen der beiden Anwendungen.

Verwenden Sie diesen Leitfaden bei Ihrer ersten eigenen E-Bilanz, aber auch in Folgejahren (bzw. Folge-Projekten), um die vorhandenen Zuordnungen (automatisch) zu nutzen.

Dieses Infoblatt setzt voraus, dass die XBA E-Bilanz bereits installiert ist (ggf. mithilfe Ihres XBA-Servicepartners). Es ist empfehlenswert, aber nicht unbedingt erforderlich, dass Sie sich vor dem ersten Produktiveinsatz anhand der mitgelieferten Beispielprojekte (Demo-Mandant) mit der Anwendung vertraut machen.

## **Inhalt**

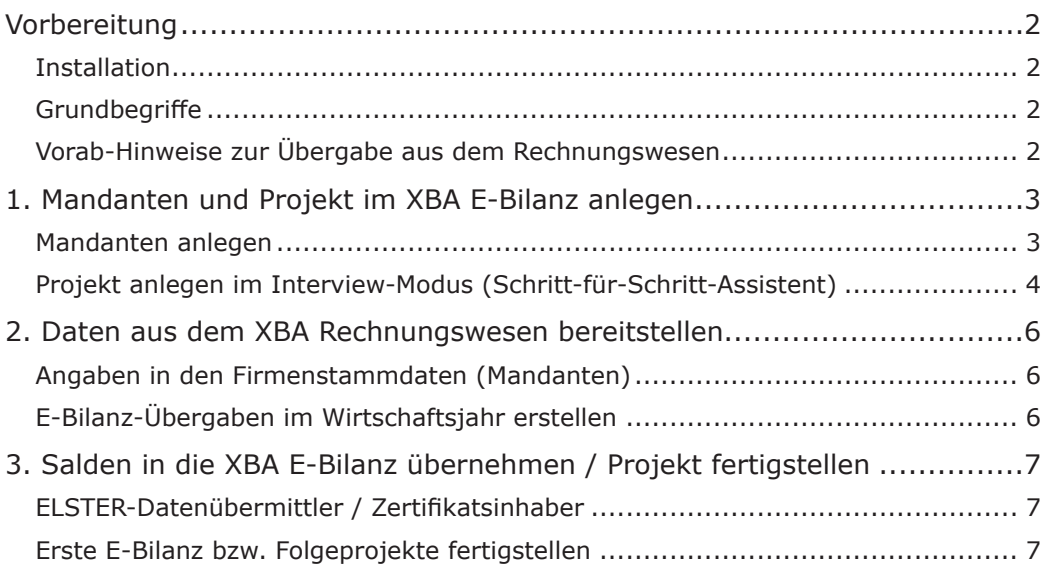

# <span id="page-1-0"></span>Vorbereitung

#### **Installation**

Die XBA E-Bilanz sollte als Einzelplatzanwendung auf dem Arbeitsplatzrechner installiert werden.

Falls doch eine Installation auf einem (Terminal-)Server erfolgt, stellen Sie sicher, dass das Übergabeverzeichnis sowohl vom XBA Rechnungswesen als auch von der XBA E-Bilanz zugreifbar ist!

#### **Grundbegriffe**

Bevor Sie Ihre erste E-Bilanz erstellen, machen Sie sich mit den wichtigsten Grundbegriffen vertraut, wie Taxonomie, Mapping, Mussfeld, Auffangposition, Kontennachweis.

Nutzen Sie dazu die mitgelieferte Dokumentation zur XBA E-Bilanz. Weitere Informationen zum Thema bieten eine Broschüre des Bundesfinanzministeriums, die Sie als PDF herunterladen können ([www.bundesfinanzministerium.de](http://www.bundesfinanzministerium.de), Suche: "E-Bilanz Elektronik statt Papier") sowie die technischen Detailinformationen auf den ELSTER-Seiten ([www.](http://www.esteuer.de) [esteuer.d](http://www.esteuer.de)e).

#### **Vorab-Hinweise zur Übergabe aus dem Rechnungswesen**

**Physical der Verwendete Kontenrahmen muss ggf. in einigen Bereichen an die Anforde-<br>
rungen der E-Bilanz-Taxonomie angepasst oder ergänzt werden. Dies kann etwa** Der verwendete Kontenrahmen muss ggf. in einigen Bereichen an die Anforde-Forderungen und Verbindlichkeiten an GmbH-Gesellschafter, den Einkauf von Roh-Hilfs- und Betriebsstoffen (7% / 19% / EG-Erwerb etc.), Löhne für Minijobber, Geschäftsführer-Gehälter, Aufwendungen für die Altersversorgung von Gesellschafter-Geschäftsführern und je nach Kontenplan diverse weitere Positionen betreffen. Nach Änderungen buchen Sie ggf. entsprechende Salden auf die neuen oder geänderten Konten um, und dokumentieren Sie diese Umbuchungen.

**In jedem Fall sollten alle Anpassungen in Zusammenarbeit mit dem Steuerberater bzw. Wirtschaftsprüfer erfolgen!**

Das XBA Rechnungswesen stellt die Summen und Salden in gruppierter und gegliederter Form für die E-Bilanz zur Verfügung, um die spätere Zuordnung zu unterstützen.

#### **Gruppierung**

In der XBA E-Bilanz werden die Summen und Salden getrennt nach Bilanz- und GuV-Konten zugeordnet. Für eine einfachere manuelle Zuordnung werden die übergebenen Werte deshalb zunächst nach der Kontoart (Bilanz/GuV) gruppiert und darüber hinaus wie folgt:

- Bank-, Kasse-, Saldovortrags-, Steuerkonten
- Forderungen (je Sammelkonto, ggf. auch einzelne nicht zugeordnete Kundenkonten)
- Verbindlichkeiten (je Sammelkonto, ggf. auch einzelne nicht zugeordnete Lieferantenkonten)
- Steuer (für sonstige Sachkonten)

## <span id="page-2-0"></span>**Gliederung nach Steuerschlüsseln bzw. Fälligkeiten**

Die Kontonummern in der Saldenliste für die E-Bilanz werden ggf. um Kennzeichen ergänzt. Damit trotzdem Zuordnungsvorlagen der E-Bilanz genutzt werden können, erfolgt die Ergänzung nur dort, wo solche Buchungssachverhalte tatsächlich vorliegen und nur in Form von festen Kürzeln:

Wurden **GuV-Konten** (z.B. 8000-8400 aus dem SKR03) immer nur mit einem **Steuer**schlüssel bebucht, zum Beispiel , M19' für Umsatzsteuer 19%, dann wird der Kontosaldo in nur einer Zeile übergeben, die Kontonummer wird nicht ergänzt. Beispiel:

8400; Erlöse Handelswaren voller Steuersatz;-1175562,88;;BSP;2013.1;GuV:Umsatzsteuer, voller Steuersatz

Wurde ein GuV-Konto dagegen sowohl mit als auch ohne Steuer bebucht, dann erfolgt die Übergabe mit Ergänzung. Dabei wird die Kontonummer um ".ohne" für den Saldo ohne Steuer erweitert. Für die Salden mit Steuerschlüssel wird jeweils ".<StSchl.>" ergänzt, wobei <St.Schl.> dem Ordnungsbegriff des jeweiligen Steuerschlüssels entspricht, zum Beispiel , M19', , E0' etc. Beispiele:

8125.ohne;Steuerfreie EU-Lieferungen;-28031,34;;BSP;2013.1;GuV: ohne Steuer

8125.E0;Steuerfreie EU-Lieferungen;-15399,75;;BSP;2013.1;GuV: EU-Lieferung, Verbringung

**Forderungen und Verbindlichkeiten** werden nach **Fälligkeiten** gegliedert (bis 1 Jahr / 1 bis 5 Jahre / ab 5 Jahre), dabei werden Forderungen und kreditorische Forderungen unterschieden sowie Verbindlichkeiten und debitorische Verbindlichkeiten. Daraus ergeben sich die möglichen Ergänzungen ".bis1J", ".1bis5J", ".ab5J"; ".bis1Jdeb", ".1bis5Jdeb", ".ab5Jdeb"; ".bis1Jkred", ".1bis5Jkred", ".ab5Jkred". Beispiele:

- **1400.bis1J**;Sammelkonto Kunden (Debitoren);157528,94::BSP;2013.1:Bilanz: Forderungen mit Fälligkeit bis zu einem Jahr
- **1400.bis1Jkred**;Sammelkonto Kunden (Debitoren);-11631,55;;BSP;2013.1;Bilanz: Forderungen mit Fälligkeit bis zu einem Jahr (kreditorisch)
- **1600.bis1J**;Verbindlichkeiten aus Lieferungen und Leistungen;-129279,23;;B-SP;2013.1;Bilanz: Verbindlichkeiten mit Fälligkeit bis zu einem Jahr
- **1600.bis1Jdeb**;Verbindlichkeiten aus Lieferungen und Leistungen;1447,97;;B-SP;2013.1;Bilanz: Verbindlichkeiten mit Fälligkeit bis zu einem Jahr (debitorisch)

Der Kontosaldo wird ohne Ergänzung übergeben, falls keine Unterscheidung nach Fälligkeiten erfolgt.

# 1. Mandanten und Projekt im XBA E-Bilanz anlegen

Nach dem Start der XBA E-Bilanz sehen Sie zunächst den Willkommen-Bildschirm. Ausführliche Erläuterungen zu den im Folgenden genannten Schritten gibt die Hilfefunktion (F1 bzw. Hilfe > Inhalte).

#### **Mandanten anlegen**

Ihre Firma muss zunächst einmalig als Mandant angelegt werden. Für diesen Mandanten können danach beliebig viele Projekte erstellt werden.

**i** Die XBA E-Bilanz ist standardmäßig auf drei Mandanten begrenzt, kann aber für weitere Mandanten freigegeben werden. Je Mandant und Wirtschaftsjahr können Sie Die XBA E-Bilanz ist standardmäßig auf drei Mandanten begrenzt, kann aber für beliebig viele E-Bilanz-Projekte erstellen.

1. Zum Anlegen des Mandanten öffnen Sie die Projekt-Ansicht mit Spalten.

<span id="page-3-0"></span>2. Klicken Sie auf das Pluszeichen oberhalb der Projektansicht oder auf den Pfeil und wählen Sie Neuen Mandanten anlegen.

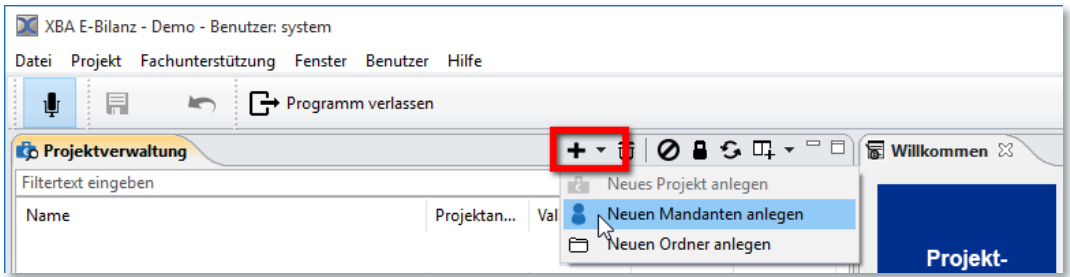

- 3. Es werden nun Eingabemasken angezeigt zur Erfassung der Mandantendaten (\*-Angaben sind mindestens erforderlich). Wechseln Sie jeweils mit Weiter zur nächsten Maske und bestätigen Sie schließlich mit Fertigstellen.
- 4. Im ersten Bildschirm geben Sie einen Mandantennamen und -kürzel ein. Dies kann, muss aber nicht dem Namen des Unternehmens entsprechen, den Sie im nächsten Schritt erfassen. Ein Alias ist nicht erforderlich.

#### **Projekt anlegen im Interview-Modus (Schritt-für-Schritt-Assistent)**

Nach dem Anlegen des Mandanten können Sie nun das erste Projekt vorbereiten. Es ist sehr wichtig, dass dabei die richtigen Optionen gewählt werden. Deshalb empfehlen wir, das Projekt mithilfe des Assistenten anzulegen:

- 1. Klicken Sie im Willkommen-Bildschirm auf die Kachel E-Bilanz-Interview-Modus.
- 2. Der Assistent wird gestartet, der Sie im Folgenden Schritt für Schritt durch die Prozedur führt.

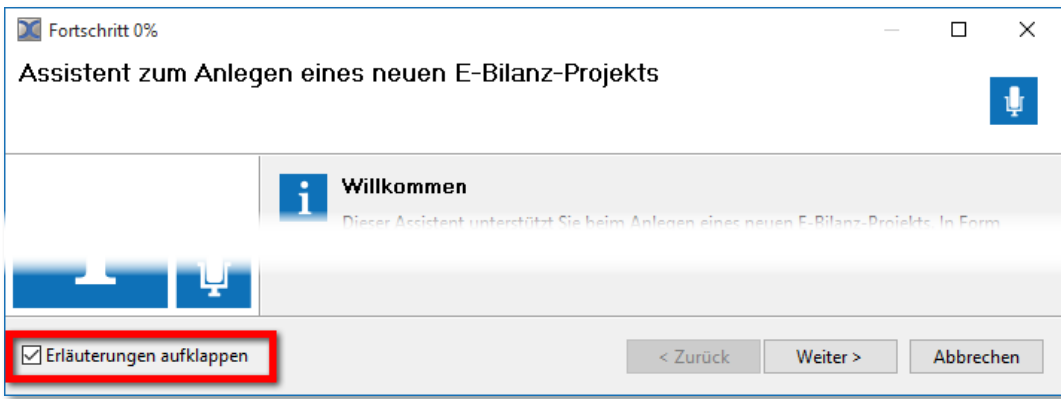

Tipp: Aktivieren Sie am unteren Rand des Interview-Fensters die Option Erläuterungen aufklappen!

Tipp: Sie können das Interview unterbrechen und später mit den zwischengespeicherten Daten fortsetzen.

- 3. Nach Eingabe der Adresse und Steuernummer wählen Sie als Bilanzart Jahresabschluss.
- 4. Geben Sie Beginn und Ende des Wirtschaftsjahres für die E-Bilanz sowie anschließend die Vorjahresdaten an, entsprechend der Anlage im Rechnungswesen.

5. Die Angaben zur Rechtsform, Größenklasse und Branche sind ausschlaggebend für den Umfang der zu meldenden Daten und die korrekte **Taxonomie**. Je nach Rechtsform wird das weitere Interview entsprechend angepasst.

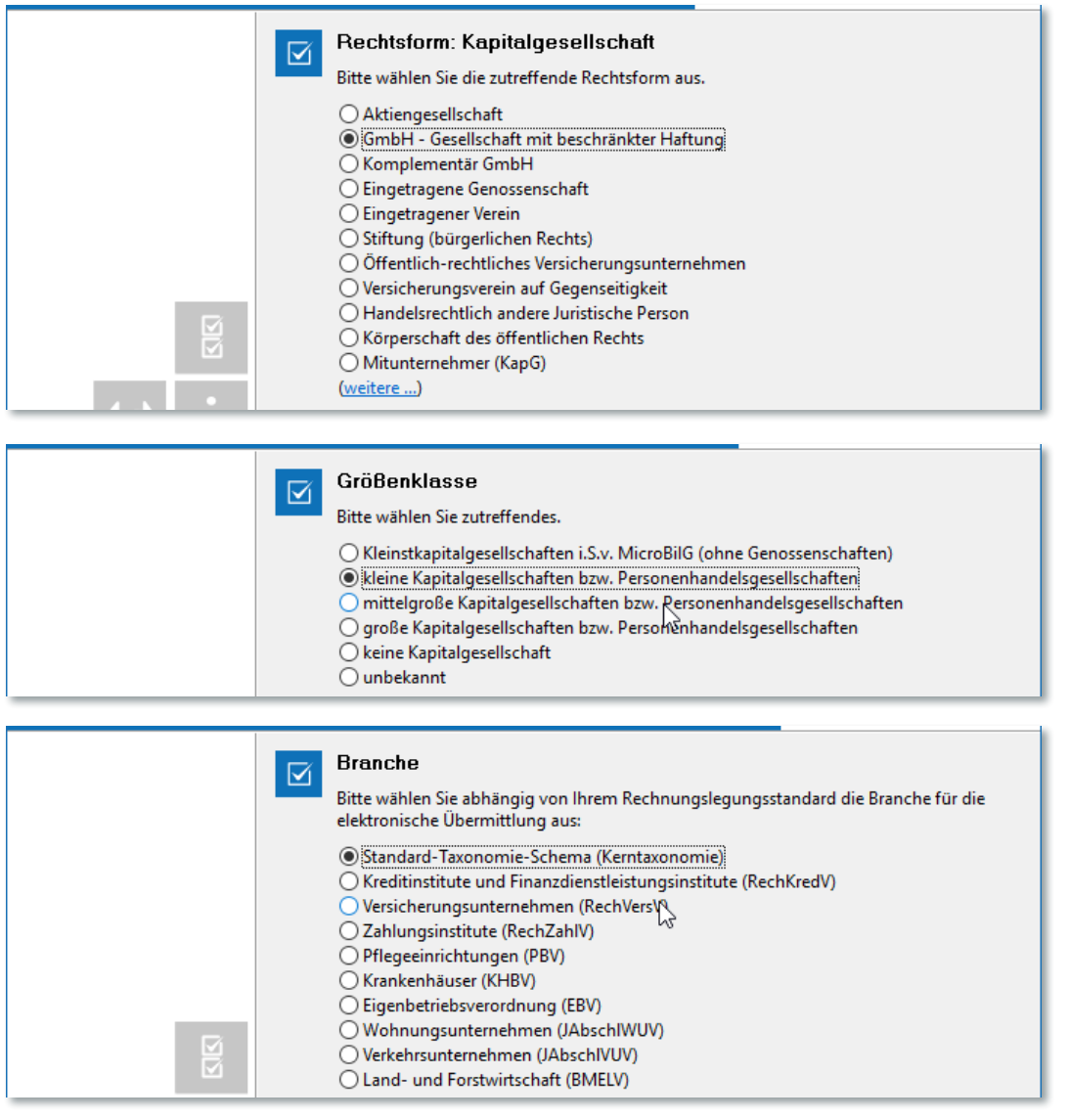

6. Als Bilanzierungsstandard wählen Sie die **Einheitsbilanz** oder die **Bilanz nach Handelsrecht**. Die **Einheitsbilanz** kann im Zweifelsfall gewählt werden, wenn Handels- und Steuerbilanz voraussichtlich übereinstimmen. Anderenfalls ist zusätzlich zur Bilanz nach Handelsrecht eine steuerliche **Überleitungsrechnung** erforderlich, um die nach Steuerrecht abweichenden Wertansätze der betroffenen Positionen darzulegen. Die Überleitungsrechnung können Sie später (ggf. in Zusammenarbeit mit Ihrem Steuerberater) in jedem Fall in der E-Bilanz-Anwendung erfassen und übermitteln.

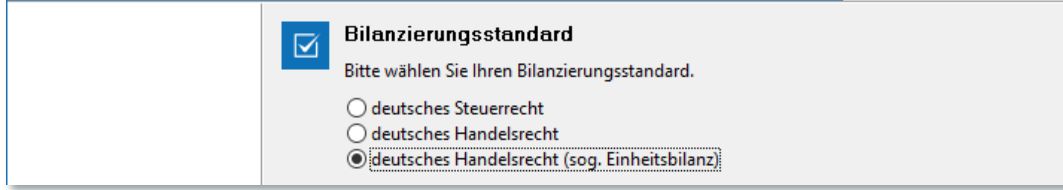

- 7. Auch das GuV-Verfahren (**Gesamtkosten** oder Umsatzkostenverfahren) hat Auswirkungen auf die zu meldenden Daten.
- 8. Für die Ergebnisverwendung wird in der Regel die Option Nein zutreffen.

<span id="page-5-0"></span>9. Für die Übermittlung der Kontennachweise ist mindestens die Option Mussfelder, Kontennachweise erwünscht empfehlenswert, um Rückfragen seitens der Finanzverwaltung zu vermeiden.

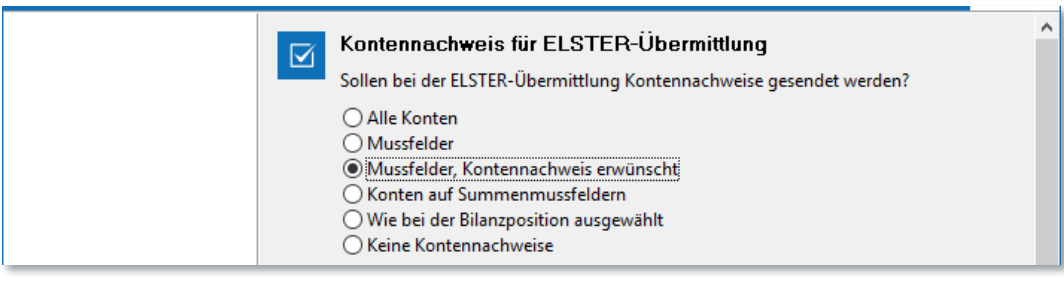

10. Damit ist die Erfassung der Projektstammdaten ("GCD-Modul") abgeschlossen. Prüfen Sie die Angaben in der angezeigten Zusammenfassung und bestätigen Sie die korrekten Angaben mit Fertigstellen!

# 2. Daten aus dem XBA Rechnungswesen bereitstellen

Nachdem Sie den Mandanten und das Projekt in der E-Bilanz angelegt haben, können Sie (zu einem beliebigen Zeitpunkt) die Summen- und Salden für das zu meldende Wirtschaftsjahr aus dem Rechnungswesen bereitstellen.

### **Angaben in den Firmenstammdaten (Mandanten)**

Gleichen Sie zunächst die Angaben in den Firmenstammdaten mit den Mandantendaten der E-Bilanz ab. Dies ist nur einmalig erforderlich:

- Starten Sie das XBA Rechnungswesen.
- Â Öffnen Sie über Extras → Firma die Registerkarte Steuerangaben.
- Â Ergänzen Sie dort im Feld E-Bilanz-Kürzel die Kurzform des Firmennamens für die E-Bilanz so, wie Sie es ihn in der XBA E-Bilanz angelegt haben. Zusätzlich (optional) können Sie im Feld E-Bilanz-Alias ein Alias für den Mandanten erfassen.
- Â Der E-Bilanz-Pfad gibt den Ordner an, in dem später die Übergabedateien gespeichert werden. Er ist voreingestellt mit dem Verzeichnis \eBilanz im *XBA/RW*-Anwendungsverzeichnis. In der Regel sollte dies nicht geändert werden. Die XBA E-Bilanz muss auf dieses Verzeichnis zugreifen können.

#### **E-Bilanz-Übergaben im Wirtschaftsjahr erstellen**

Sie können für jedes Wirtschaftsjahr beliebig viele E-Bilanz-Übergaben im XBA Rechnungswesen erstellen – etwa für Testläufe. Dies ist auch im laufenden (nicht abgeschlossenen) Wirtschaftsjahr möglich, jedoch nur sinnvoll, wenn **alle Abstimmkreise abgeschlossen** sind. Beim Speichern eines neuen E-Bilanz-Projekts im XBA Rechnungswesen gibt die Anwendung deshalb ggf. einen Hinweis aus, wenn offene Abstimmkreise vorhanden sind.

- 1. Wählen Sie Extras → Firma → Wirtschaftsjahre und öffnen Sie das Wirtschaftsjahr, für das Sie die Salden übergeben möchten.
- 2. Öffnen Sie die Registerkarte E-Bilanz-Projekte, und legen Sie dort ein neues Element an (z.B. über Daten → (Übergabe an die E-Bilanz) Neu).
- 3. Auf der Registerkarte Allgemeines werden die Mandant-Daten aus den Firmenstammdaten vorbesetzt. Ergänzen Sie hier die Bezeichnung des E-Bilanz-Projekts und das Projekt-Kürzel so, wie Sie es in der XBA E-Bilanz angelegt haben.

<span id="page-6-0"></span>Stellen Sie sicher, dass im Feld Taxonomie dieselbe Taxonomie angegeben ist, wie im E-Bilanz-Projekt, das Sie angelegt haben. (In der *XBA E-Bilanz* wird die **Taxonomie-Version** nach dem Öffnen des Projekts u.a. in der Projektverwaltung und in der Titelleiste angezeigt.)

- 4. Speichern Sie das neue Projekt. Sie können nun die ermittelten **Salden** für die einzelnen Bilanz- und GuV-Positionen auf der Registerkarte Werte einsehen und prüfen. Mit einem Doppelklick auf eine Ansichtszeile öffnen Sie die entsprechende **Kontoabfrage**.
- 5. Klicken Sie schließlich auf der Registerkarte Allgemein auf die Schaltfläche Übergabedatei erstellen.
- 6. Bestätigen Sie die Meldung und schließen Sie das Arbeitsgebiet.

# 3. Salden in die XBA E-Bilanz übernehmen / Projekt fertigstellen

## **ELSTER-Datenübermittler / Zertifikatsinhaber**

Für die spätere Übermittlung muss einmalig der Datenübermittler angelegt werden. Dazu wählen Sie Datei → ELSTER Datenübermittler verwalten. Legen Sie anschließend auch den **Zertifikatsinhaber** über Datei → ELSTER Zertifikatsinhaber verwalten an.

## **Erste E-Bilanz bzw. Folgeprojekte fertigstellen**

- 1. Öffnen Sie das im ersten Schritt angelegte Projekt aus der Projektverwaltung.
- 2. Wählen Sie im Fenster Definition Saldenliste die vom XBA Rechnungswesen für dieses Projekt erzeugte Übergabedatei mit der Dateiendung ".enc".
- 3. Für die nun folgende Zuordnung ("Mapping") der Kontosalden zu den Taxonomiepositionen können Sie für Ihre **erste E-Bilanz** eine Zuordnungsvorlage verwenden, sofern Sie einen Standardkontenrahmen nutzen. Wählen Sie Projekt → Zuordnungen → aus Vorlage übernehmen.... Wählen Sie eine der mitgelieferten (oder eine selbst erstellte) Vorlagen aus, und bestätigen Sie mit OK.
- **|** Für alle **folgenden E-Bilanzen** nutzen Sie statt der Zuordnungsvorlage die Fun<br>● on Projekt → Zuordnungen → Aus anderem Projekt übernehmen. Wählen Sie an-Für alle **folgenden E-Bilanzen** nutzen Sie statt der Zuordnungsvorlage die Funktischließend ein abgeschlossenes Projekt für dasselbe Unternehmen oder eine Firma mit gleichem Kontenplan aus. In der Regel wird dies das Projekt der Vorjahres-E-Bilanz sein. So werden alle im Vorjahr erfolgten Zuordnung automatisch vorgenommen. Sie müssen dann nur noch die Zuordnungen vornehmen, die sich durch zwischenzeitliche Änderungen im Kontenplan oder in der Taxonomie ergeben haben.
- 4. Nach Auswahl einer Vorlage oder einer Zuordnung aus dem Vorjahr verbleiben in der Regel nur noch wenige nicht oder nicht vollständig zugeordnete Salden. Dies erkennen Sie in der Saldenliste: Die vollständig zugeordneten Salden sind gegraut, die nicht oder unvollständig zugeordneten Salden in schwarzer Schrift.
- 5. Wählen Sie links in der Navigation (Bilanz oder Gewinn- und Verlustrechnung) die entsprechende Taxonomieposition. Ggf. nutzen Sie die Suchfunktion, um infrage kommende Positionen zu finden: Geben Sie beispielsweise die Beschreibung aus der Saldenliste in das Suchfeld direkt über dem Navigationsbereich ein. Es werden sofort alle entsprechenden Taxonomiepositionen in dem gewählten Bereich angezeigt.

Detaillierte Informationen zu einer Taxonomieposition erhalten Sie durch einen Rechtsklick auf die Position sowie auf der Registerkarte Eigenschaften > Hinweise (Fensterbereich Mitte, unten).

6. **Mapping**: Klicken Sie auf die Taxonomieposition, sodass diese bzw. alle untergeordneten Positionen im Detailbereich angezeigt werden. Klicken Sie nun in der Saldenliste auf die entsprechende Zeile, halten Sie die Maustaste gedrückt und ziehen Sie so den Wert über die entsprechende Taxonomieposition im Detailbereich. Mit dem Loslassen der Maustaste erfolgt die Zuordnung.

Nutzen Sie die Erläuterungen zur **Datenerfassung (GAAP-Modul)** in der Anwendungshilfe!

Tipp: Nutzen Sie den integrierten **E-Bilanz-Ratgeber**! Nach dem Aufruf im Hilfe-Menü wird der Ratgeber im Arbeitsbereich eingeblendet. Wenn Sie nun auf eine Taxonomieposition klicken werden sofort Erläuterungen dazu angezeigt.

Tipp: Mithilfe der Tasten Strg bzw. Shift können Sie auch **mehrere Einzelkonten** bzw. einen **Kontenbereich** in der Saldenliste auswählen.

Tipp: Unter Eigenschaften > Fußnote können Sie **eigene Anmerkungen** zu den Taxonomiepositionen erfassen.

- 7. Den aktuellen Stand Ihrer E-Bilanz haben Sie dank Live-Reporting, Live-Validierung sowie der Aktiva-/Passiva-/GuV-Summen am unteren Fensterrand immer im Blick.
- 8. Nach der vollständigen Zuordnung prüfen Sie gemeinsam mit Ihrem Steuerberater, ob ggf. **weitere Berichtsbestandteile** erforderlich sind, etwa eine steuerliche Überleitungsrechnung (siehe oben), Gewinnermittlungen etc.
- 9. Wenn alle Berichte vollständig und geprüft sind, kann die E-Bilanz per ELSTER gesendet werden. Berücksichtigen Sie die Hinweise zum Thema **Versand** in der Hilfefunktion!

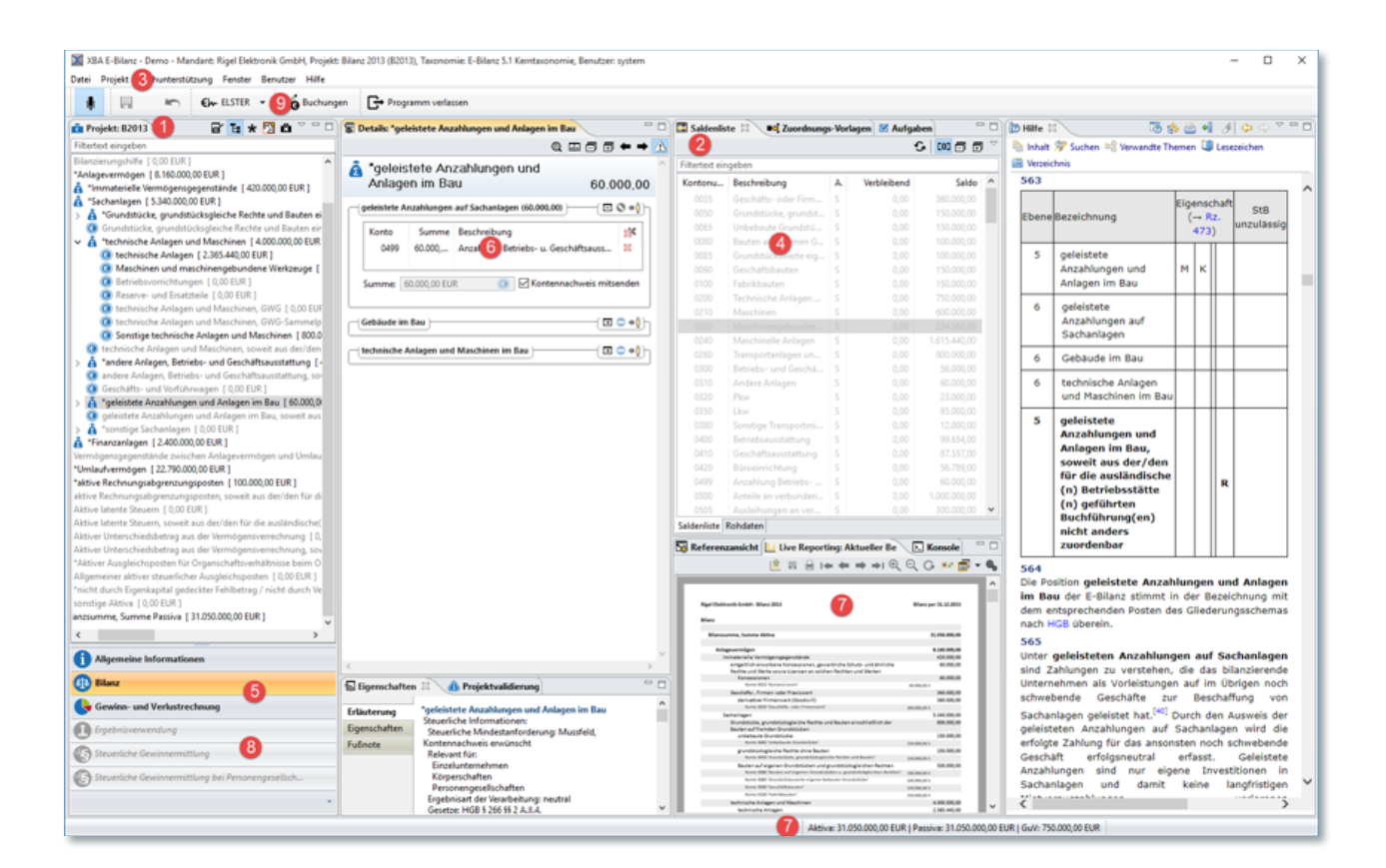